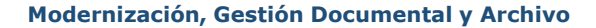

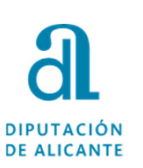

### **GUÍA PARA FIRMA DE DOCUMENTOS EN SEDE ELECTRÓNICA POR INTERESADO DE UN EXPEDIENTE**

**Guía para firma de documentos en Sede Electrónica por interesado de un expediente**

**mayo2024**

1

## DE ALICANTE

**1**

#### **CONSIDERACIONES PREVIAS A TENER EN CUENTA**

- Para el correcto funcionamiento de la firma en Sede se aconseja la utilización de los navegadores Google Chrome <sup>o</sup> Firefox.
- El interesado puede utilizar para la firma tanto soporte físico (tarjeta) como certificado software. En este último caso deberá tener instalado en el navegador el certificado que desea utilizar para la firma.
- En el caso de solicitar la firma de una persona jurídica, el firmante deberá acceder al portafirmas con un certificado de representante de la misma. Ejemplo: Alcaldes; representantes de empresas, etc
- El firmante deberá tener descargada <sup>e</sup> instalada la aplicación "Autofirma", en caso de que no disponga de ella, desde el propio portafirmas se le facilitará un enlace para su descarga.

**Guía para firma de documentos en Sede Electrónica por interesado de un expediente**

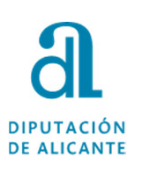

**2**

#### **ACCESO AL PORTAFIRMAS**

1. Recibirá correo electrónico de solicitud de firma de documento

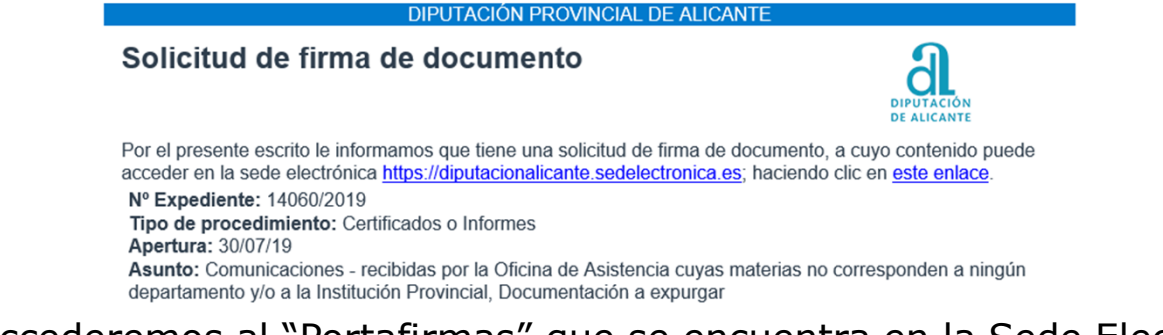

2. Accederemos al "Portafirmas" que se encuentra en la Sede Electrónica

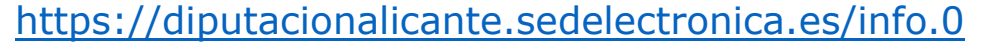

Mi carpeta electrónica

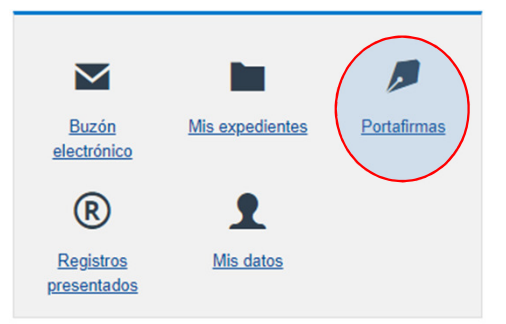

**Guía para firma de documentos en Sede Electrónica por interesado de un expediente**

**mayo2024**

3

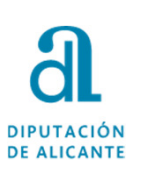

**3**

# **ACCESO AL DOCUMENTO A FIRMAR**<br>Identificarse con el certificado de firma CIOVE

1. Identificarse con el certificado de firma

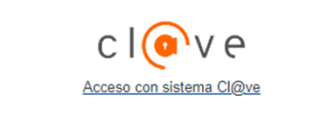

2. Seleccionar el documento

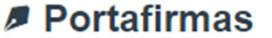

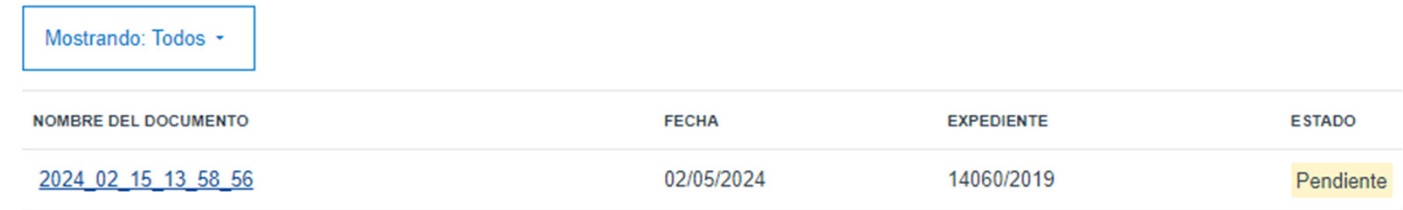

3. Firmar

2024\_02\_15\_13\_58\_56 Información del documento 2024 02 15 13 58 56 Documento Para poder firmar es necesario que tenga instalado en su equipo el programa cliente Autofirma. Descargar Autofirma Procedimiento Certificados o Informes Expediente  $14060/2019$ Rechazar firma Firmar Estado Pendiente

**Guía para firma de documentos en Sede Electrónica por interesado de un expediente**

**mayo2024**

4